## Take and Track Daily Attendance

The Attendance tab displays within the Students tab of Starfish. Additionally, the Record Attendance button displays on your Starfish homepage if you are an instructor or TA with active sections.

#### Take Attendance

- 1. Select the **Record Attendance** button in either of the following locations:
- ° Starfish homepage
- ° Attendance sub-tab within the Students tab

The Record Attendance window displays.

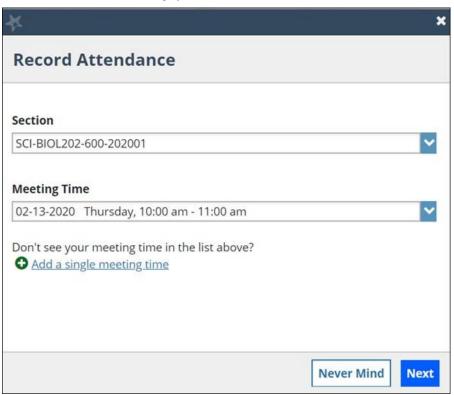

- 2. In the Section drop down, select a Section.
- 3. In the **Meeting Time** drop down, select a Meeting Time. The earliest date for your section where no attendance has been taken displays by default, however, you can choose any date/time from the list.

Note: If you do not see your meeting time in the list above selectAdd a single meeting time. Alternately, if you prefer to add a recurring class schedule see Class Schedule Meeting Times.

- 4. Select Next. Your class roster displays.
- $5. \ By \ default, all \ students \ are \ marked \ \textbf{Present}. \ Use \ the \ radio \ buttons \ to \ mark \ students \ appropriately.$

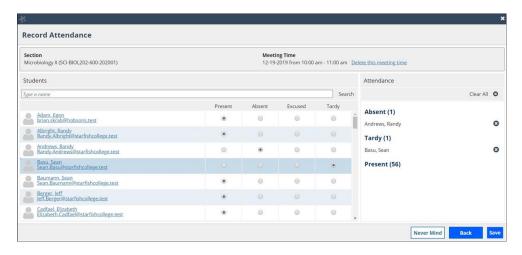

6. Select Save.

### Edit Attendance

- 1. To edit previously recorded attendance, select **Record Attendance**. The Record Attendance window displays.
- 2. In the **Section** drop down, select a Section.
- 3. In the Meeting Time drop down, select Recorded Meeting Time.

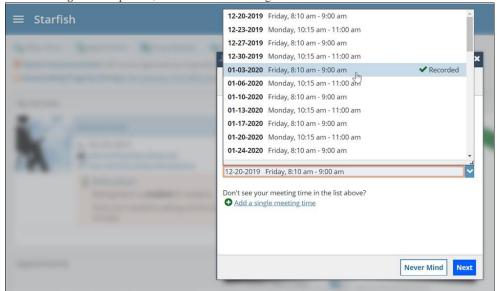

- 4. Select Next.
- 5. Select Edit.

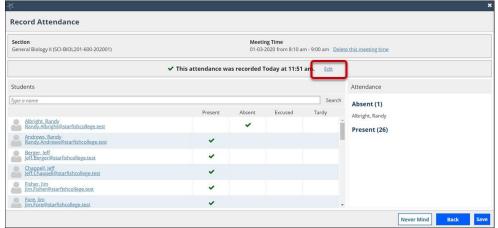

6. Make the appropriate changes, then select **Save**.

## Review Attendance

From the Attendance tab, you can filter for students in multiple ways:

- Filter Students By (status or term)
- Course Section
- Attendance Status
- Class Section Dates

Be sure to select Go, to display your filter results.

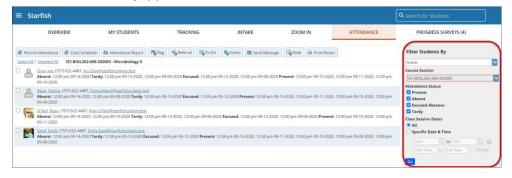

# How to Run the Student Attendance Report

- 1. Navigate to the My Students page of Starfish, then select the **Attendance** tab.
- 2. Select the **Course Section** drop down menu to choose the appropriate section.

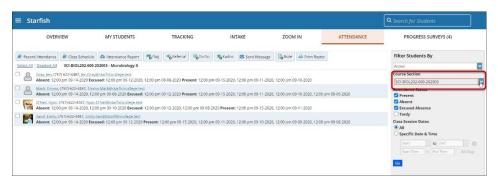

3. Select **Attendance Report** from the action bar to download the report as an Excel document.

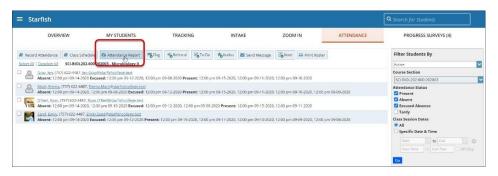

4. Open the downloaded file in Excel which will be named for the reported course section.

# Use the Student Attendance Report

This report is delivered as a downloaded Excel file, and includes all attendance data in Starfish for the selected course section (i.e. it is not tied to the date range selected to display attendance data on screen). There are 3 tabs in this report: Cover, Attendance Tracking, and Student Attendance. Each is described below.

### Cover Tab

The summary tab provides information about the course section for which the report was run, including the course name, course ID, total number of students, and instructor name(s) and email address.

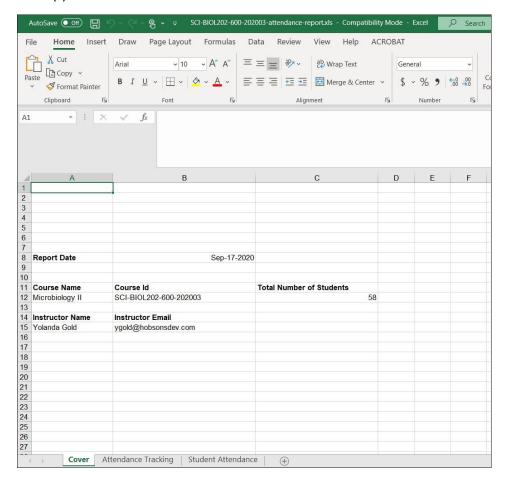

### **Attendance Tracking Tab**

The Attendance Tracking tab lists each session date for which attendance data was recorded and includes summary data for each session. The following columns are included for each date: Date of course meeting, Course Name, Course ID, Present Students, Absent Students, Excused Students, and Tardy students.

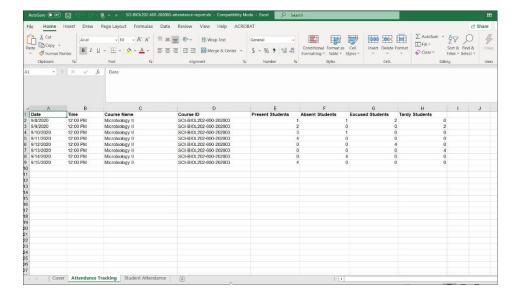

### Student Attendance Tab

The Student Attendance tab provides attendance data by student and course session date. Columns include: Student Name, ID, username, integration id, email, phone, date of course meeting, course name, course id, attendance status, created by, last updated by, and created/last updated date. This makes a great basis for a pivot report, or combining with other data to review student attendance across courses or attendance tools.

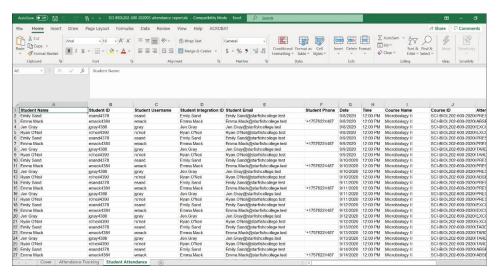